## 2)低值品登记

1.如图,点击图中红色框位置,进行低值品登记。

操作菜单为: 首页"资产登记"快捷菜单或左侧"低值品管理→低值品登记"菜单。

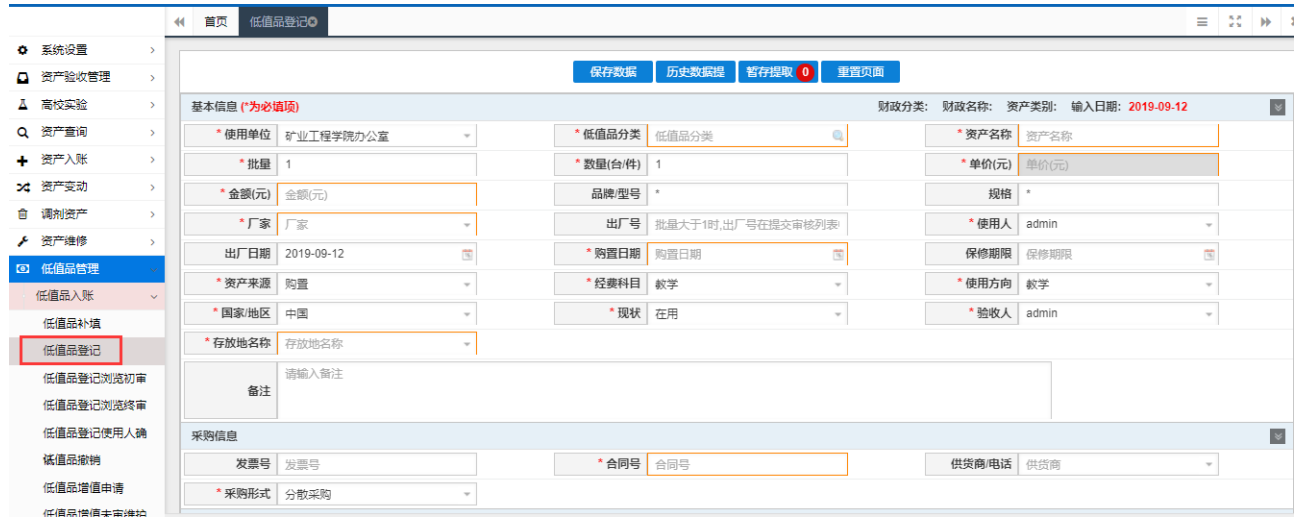

2.如图,点击资产登记后,进入如下图所示登记界面将页面中带\*的资产属性填写完整, 然后再点击"保存"按钮。

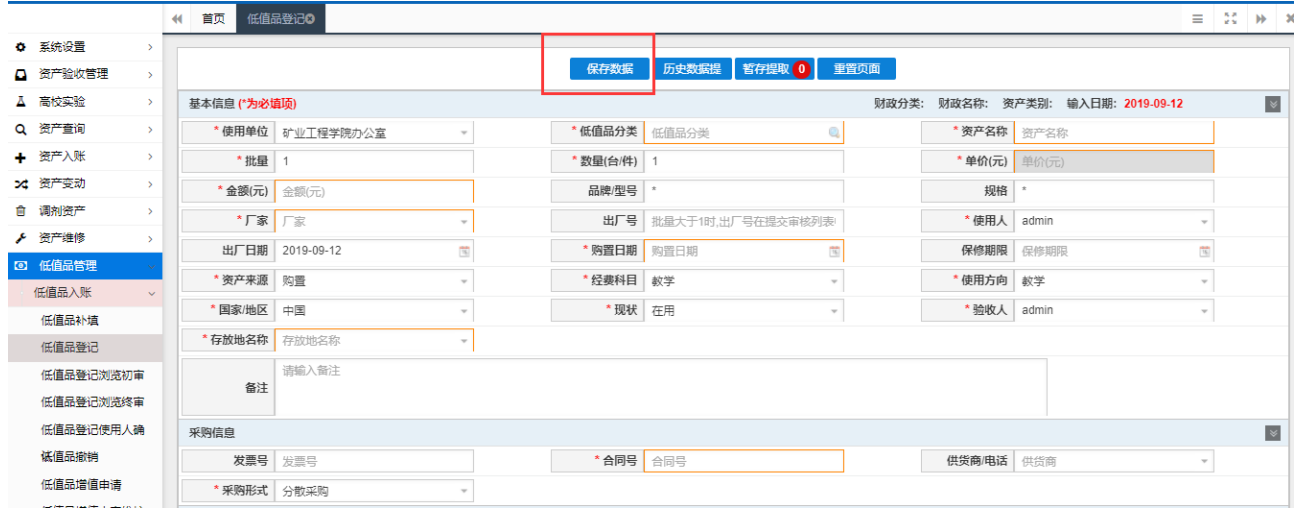

3.如图,资产信息填写完成后,并确定保存后,会提示保存成功,且会弹出如图所示窗 口;第一步可以对登记的信息进行修改,确认无误后点击第二步的'提交审核'按钮,完成 资产的录入。

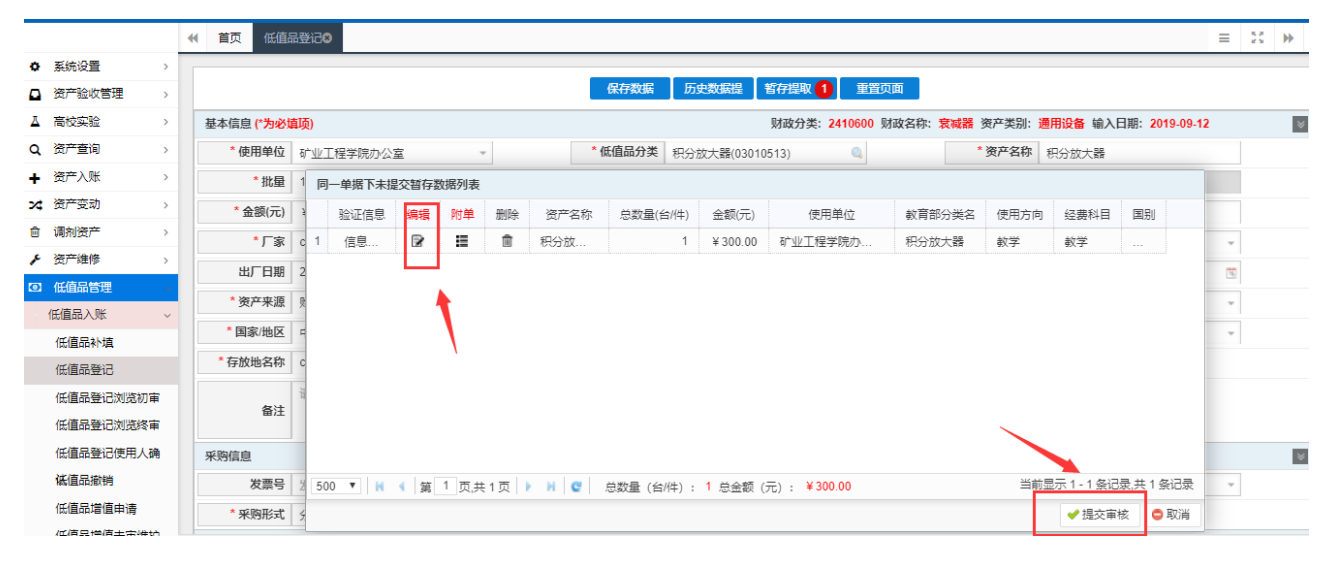

4. 如图, 点击否提交审核后, 页面有如图所示提示, 复制当前页面或者重置当前页; 老 师可以点击其他模块录入资产信息。

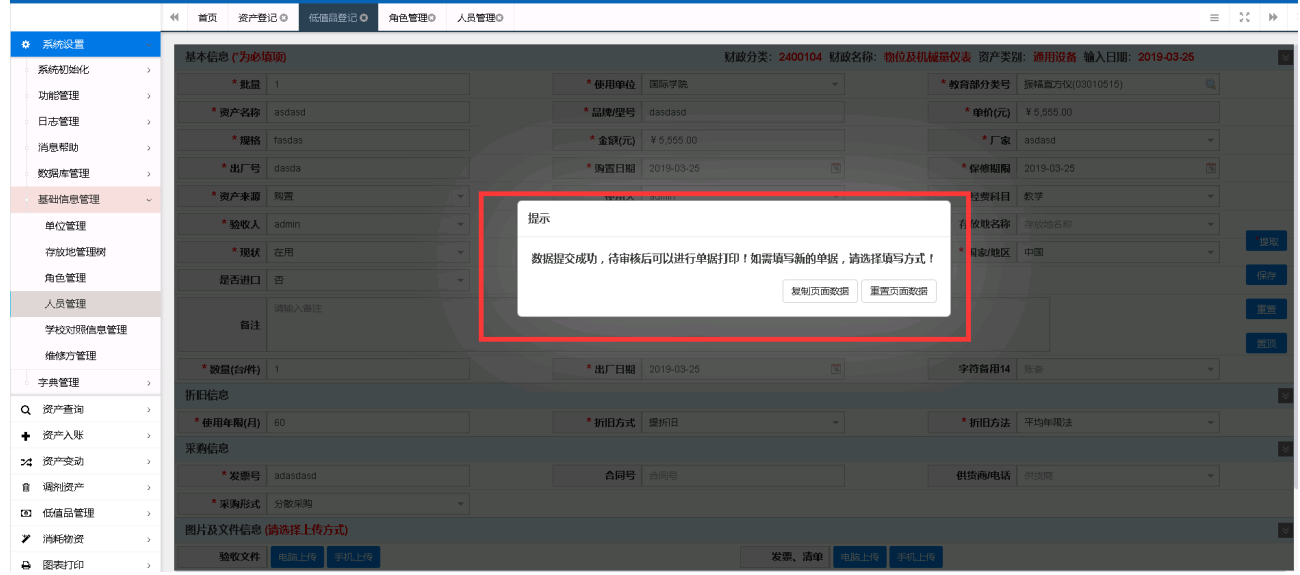

5.如图,录入资产的批量大于 1 时,会要求填写附单,附单的内容可以下拉复制,也可 以粘贴进去,填写完成后保存,继续填写其他必填项,最后保存提交审核。

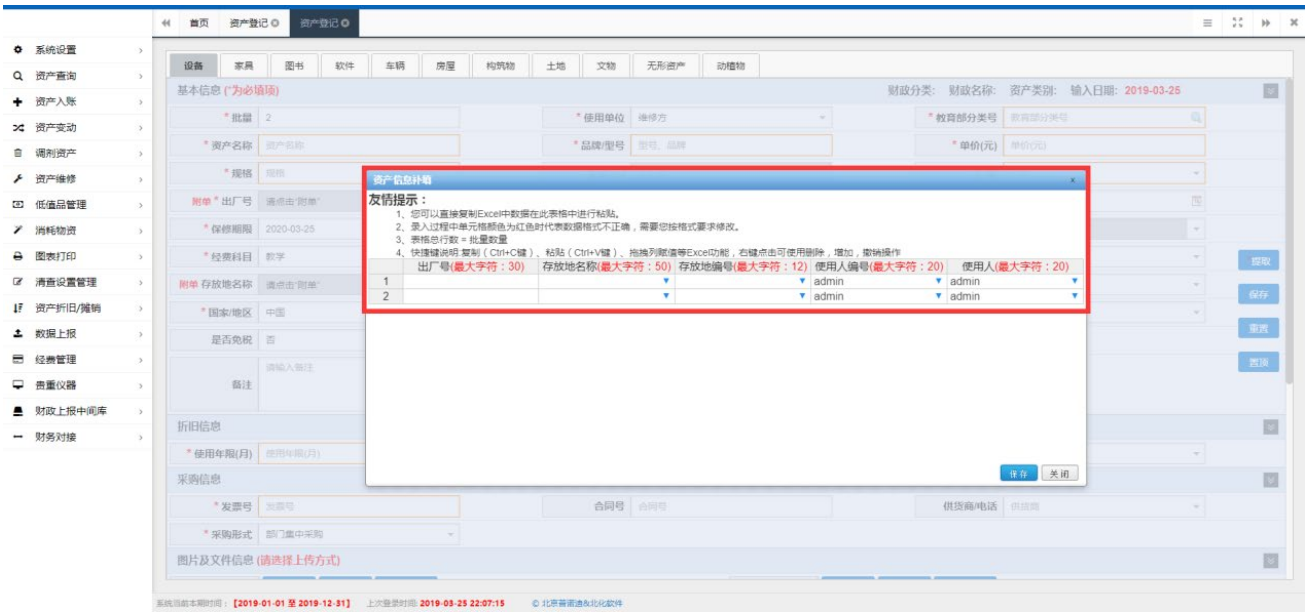

6.如图,提交审核后,可在左侧菜单点击资产信息补填对提交的数据进行修改(数据若 通过上级部门审核后则无法修改),驳回或退回数据都将在此处进行修改后重新提交。

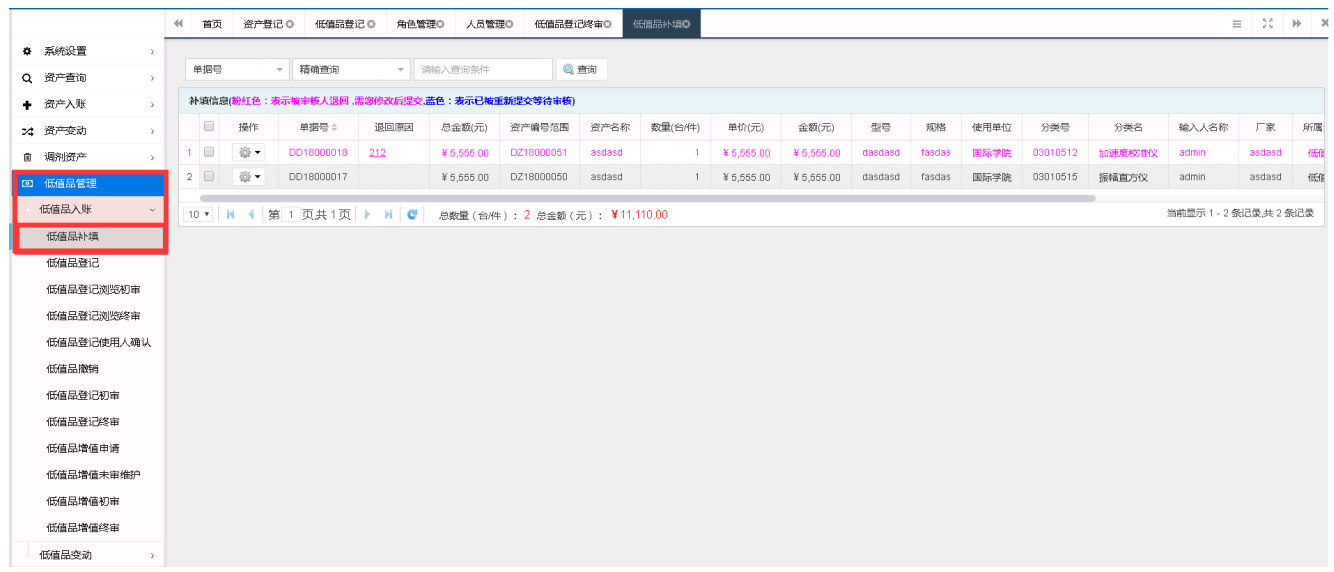

7. 如图,进入低值品登记页面,点击提取,可以对历史数据及暂存数据进行编辑。

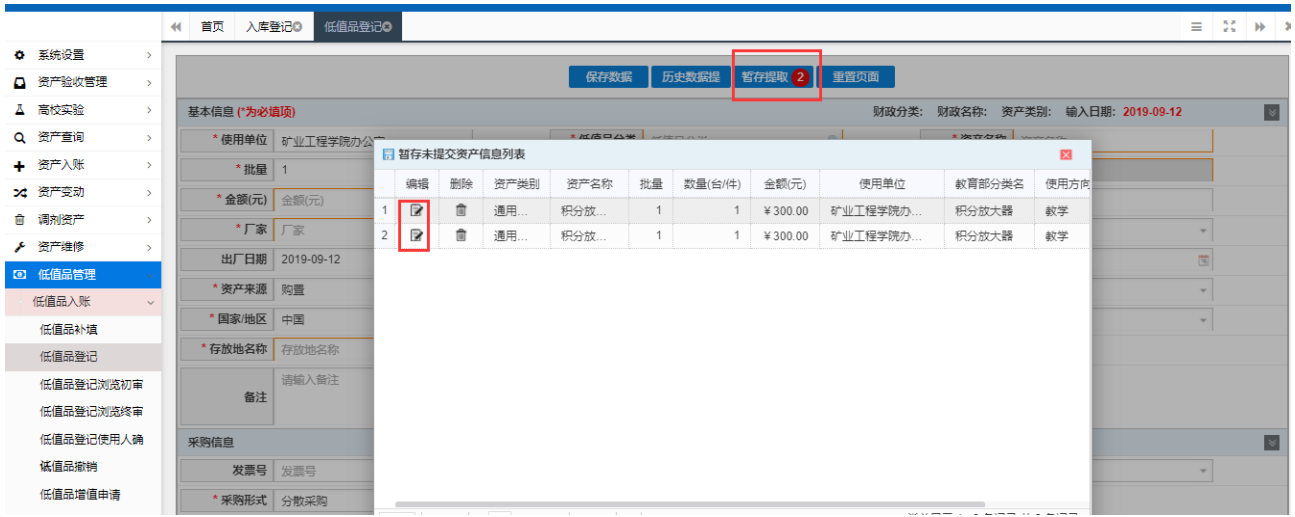

## 3)消耗类物资登记

1.如图,点击图中红色框位置,进行消耗类物资登记。

操作菜单为: 首页"资产登记"快捷菜单或左侧"消耗物资→入库登记"菜单。

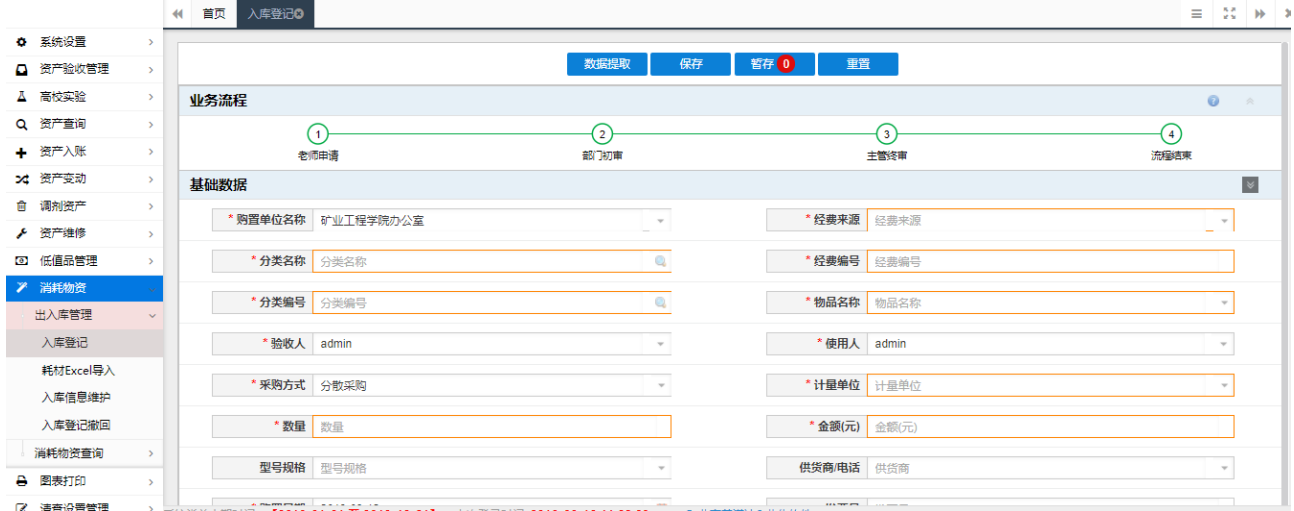

2.如图,点击资产登记后,进入如下图所示登记界面将页面中带\*的菜单填写完整,然后 再点击保存。

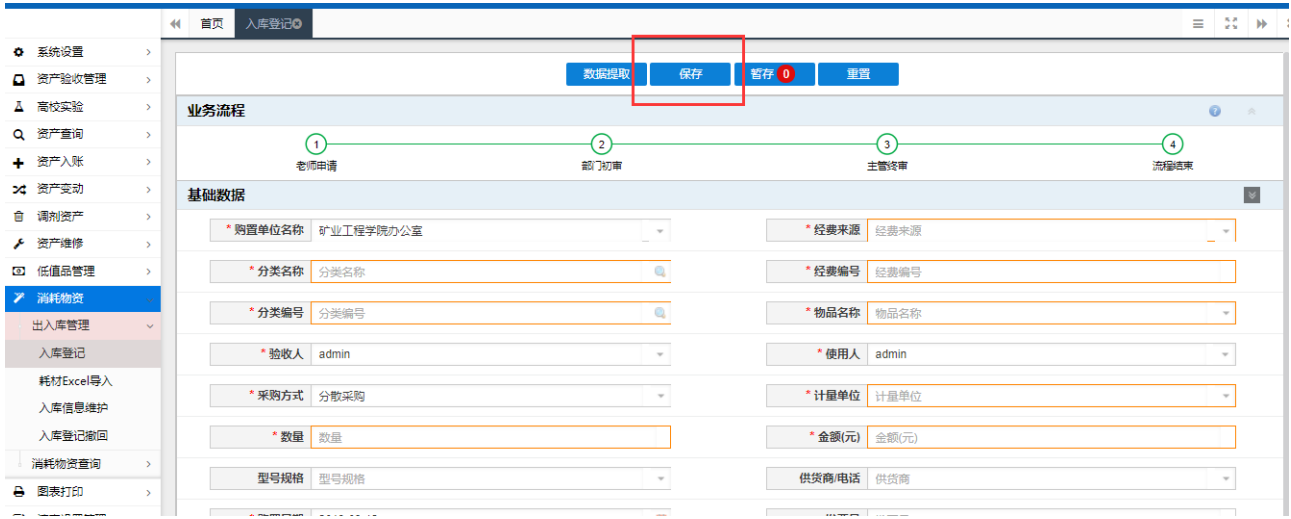

3.必填项填写完后,点击保存,会有如图提示,若在同一单据号继续录入消耗物资,点 击是,若无需再录入,则点击否,去提交审核。

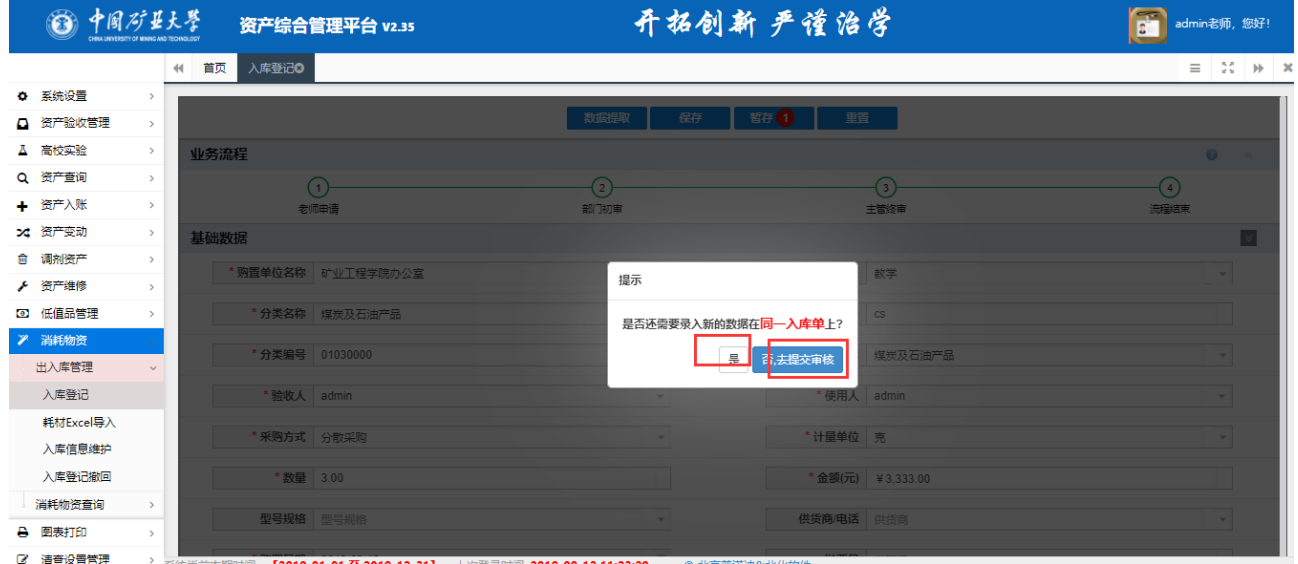

4.如图,在提交审核界面,可以点击添加,编辑,删除等按钮对录入的信息进行修改, 确认信息无误后,点击提交审核。

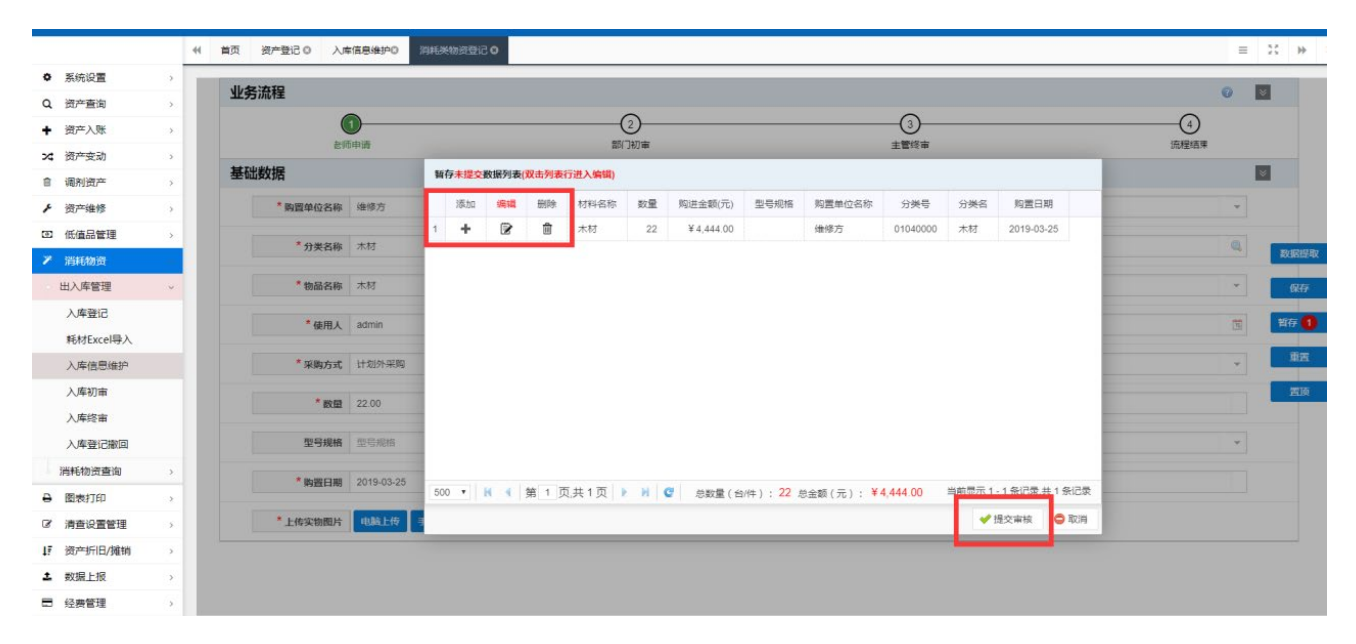

5.如图,提交审核和退回的数据,可以在入库信息维护中进行修改,添加再重新提交。

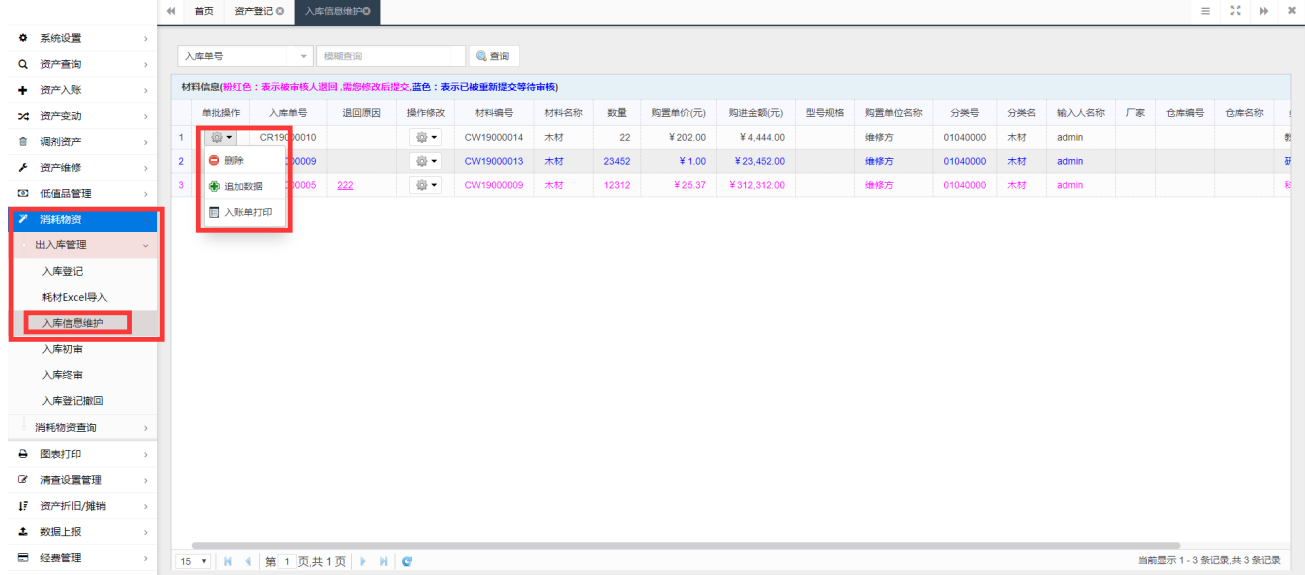

6.如图,进入消耗物资登记页面,点击数据提取,可以对历史数据和暂存数 据进行编辑。

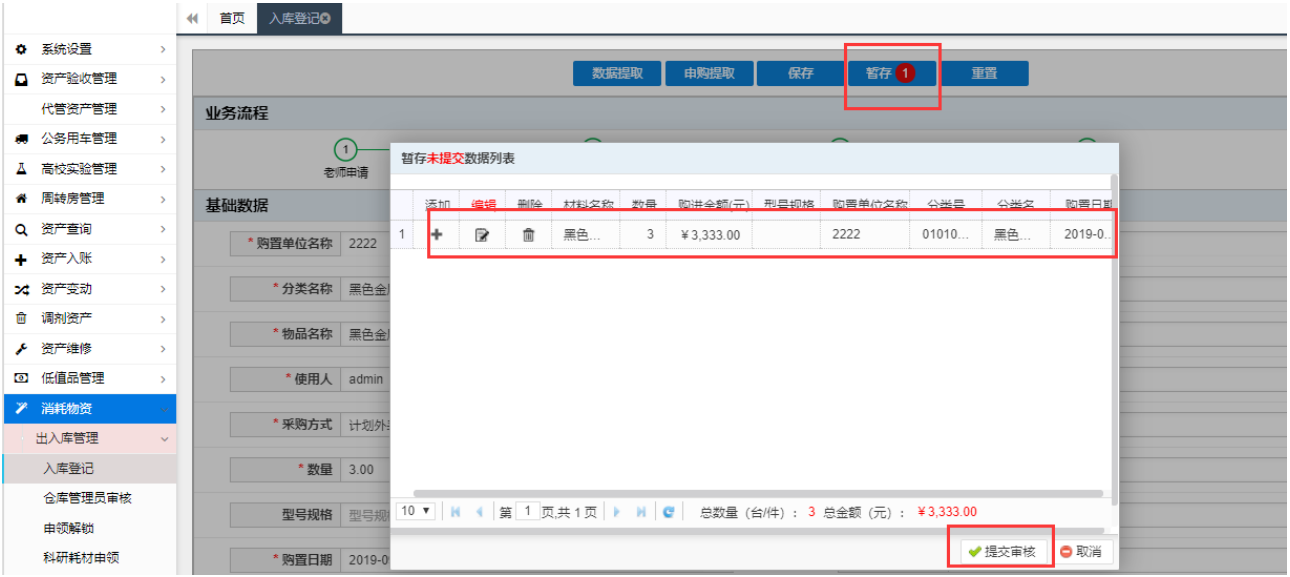

7. 如图,消耗物资可以 Excel 导入,先导出 Excel 模板,然后按模板的格式 填写好信息,再导入 Excel,最后提交至审核。

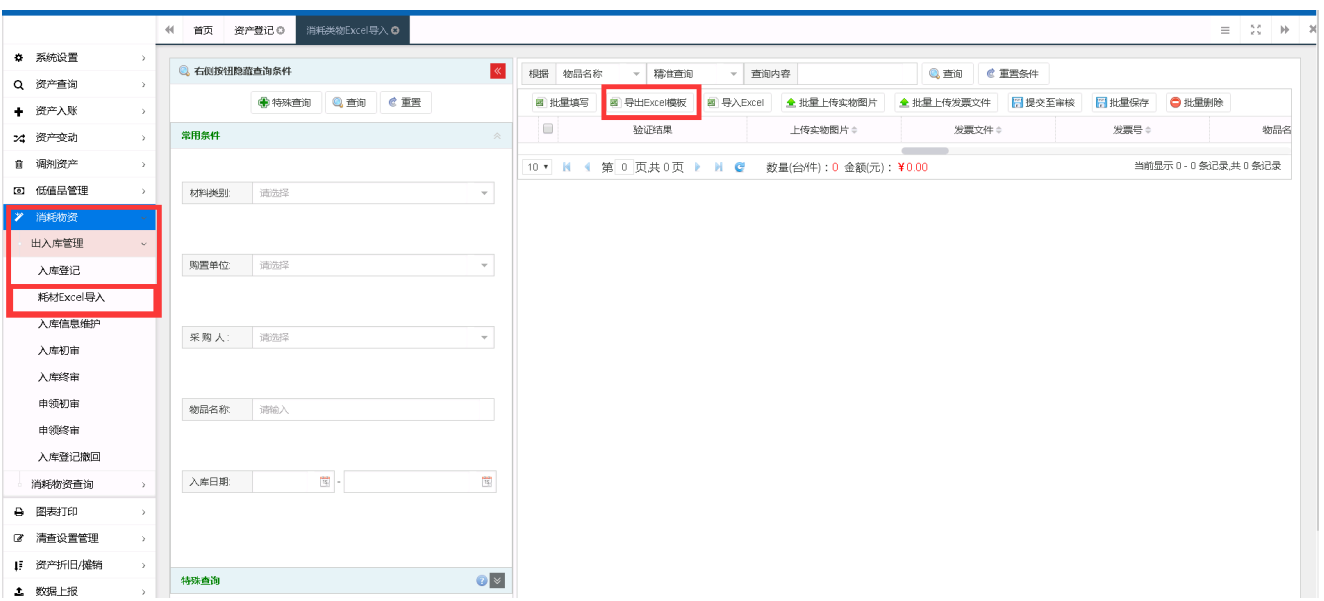